## **Updating, adding or deleting a species on your submitted atlas cards**

Recording the wrong species on an atlas card is a common mistake which often ends up also generating Out of Range forms. But fear not! Fixing these mistakes is easy. Follow these steps to make the corrections:

- 1. The most important thing to remember is that you need to make the changes on the **SABAP website, not on BirdLasser only. This is because BirdLasser and SABAP are two separate databases so if you change the record on the BirdLasser app the change will not automatically be reflected on the SABAP database.**
- 2. Log onto the SABAP website, using your Citizen Science number and password <http://sabap2.birdmap.africa/>
- 3. *If you need to update the species number:* You will need the species number of the *correct* species to replace the incorrect one. To get the correct number, go to the 'Species' tab on the header of the website:

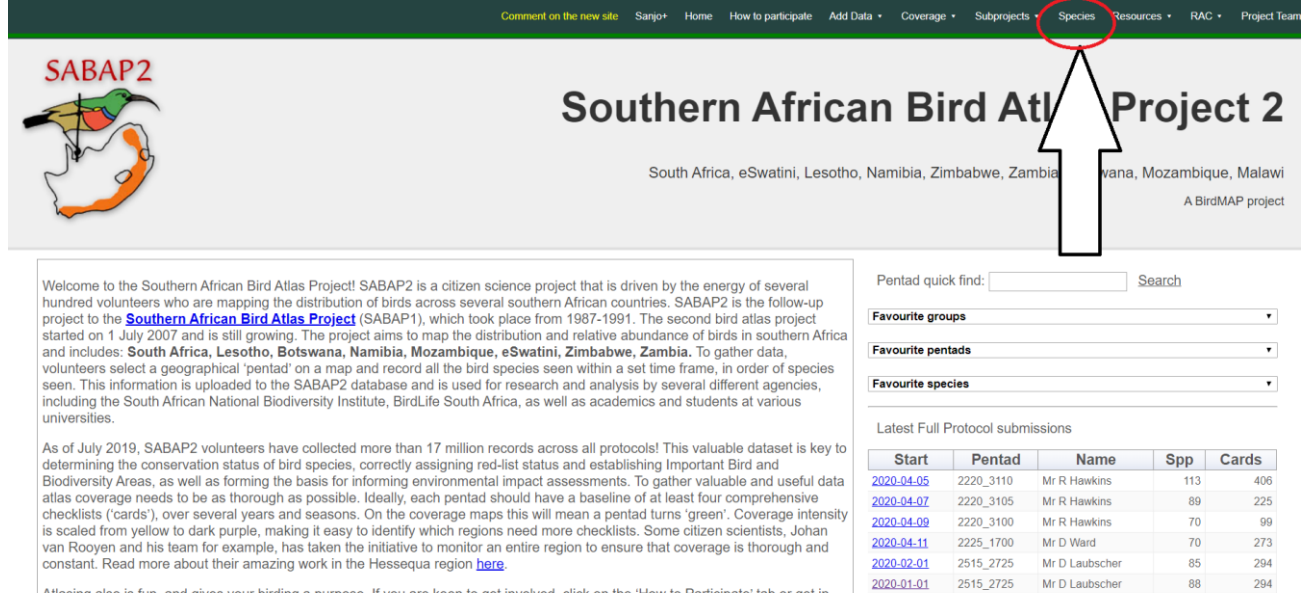

2019-12-01

2515\_2725

Mr D Laubscher

87

294

Atlasing also is fun, and gives your birding a purpose. If you are keen to get involved, click on the 'How to Participate' tab or get in<br>touch via our Facebook Group or Page and we'll help vou get started!

4. Wait for the Species page to load and then search for the species you meant to record. For example, Cape Bulbul.

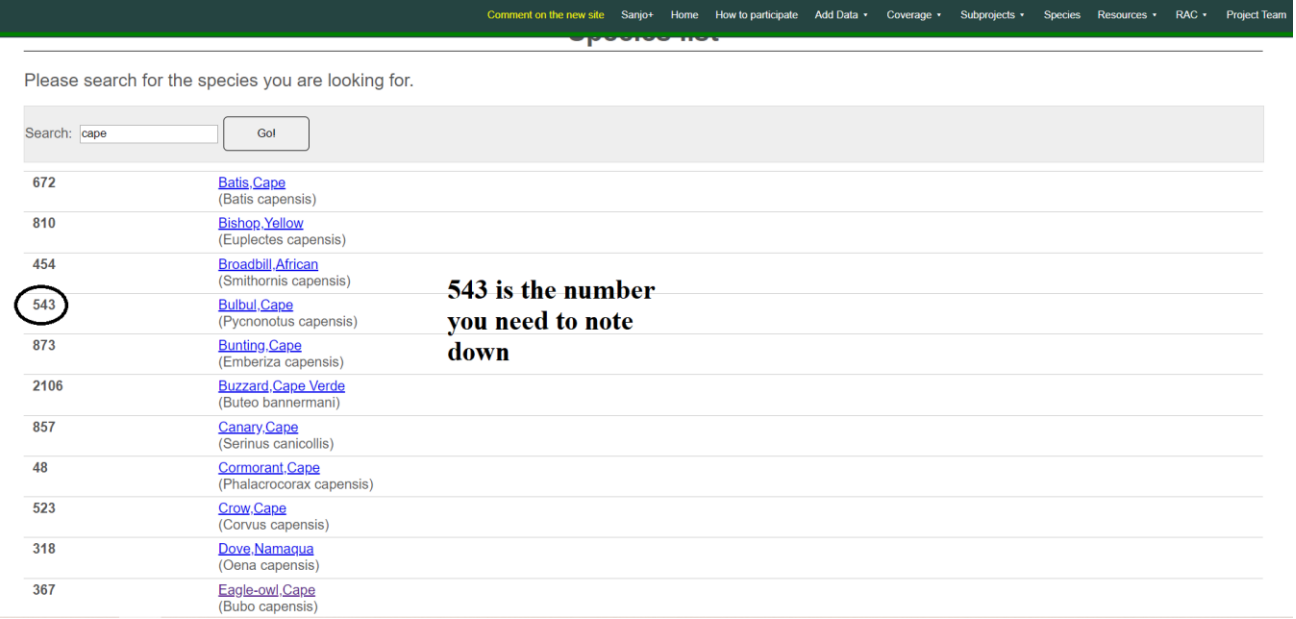

4. Then, find your card where you want to correct the species. Go to your name and select 'My Data'. Once loaded, find the card on the right-hand side of your profile.

5. Open the card and go to the Species list for that card. If you want to change the species number you need to Update it using the number you just got from the Species page. If you want to delete the record, simply select delete.

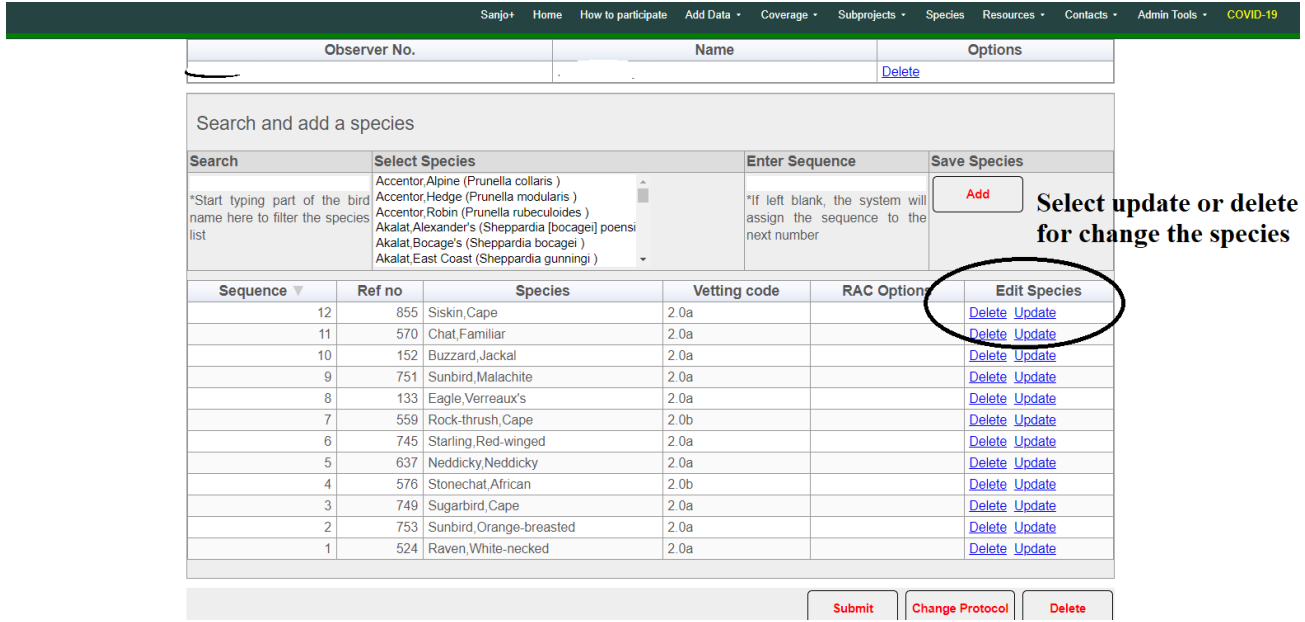

6. If you are updating a species a text box will appear wherein you write the correct species number. Once you click 'OK' in the Update box give it a moment and then you'll see the species change on your list.

7. Of course, while on this page you can also edit other aspects of your card. For example, you can add a species. When adding a new species, you can also manually assign the sequence number:

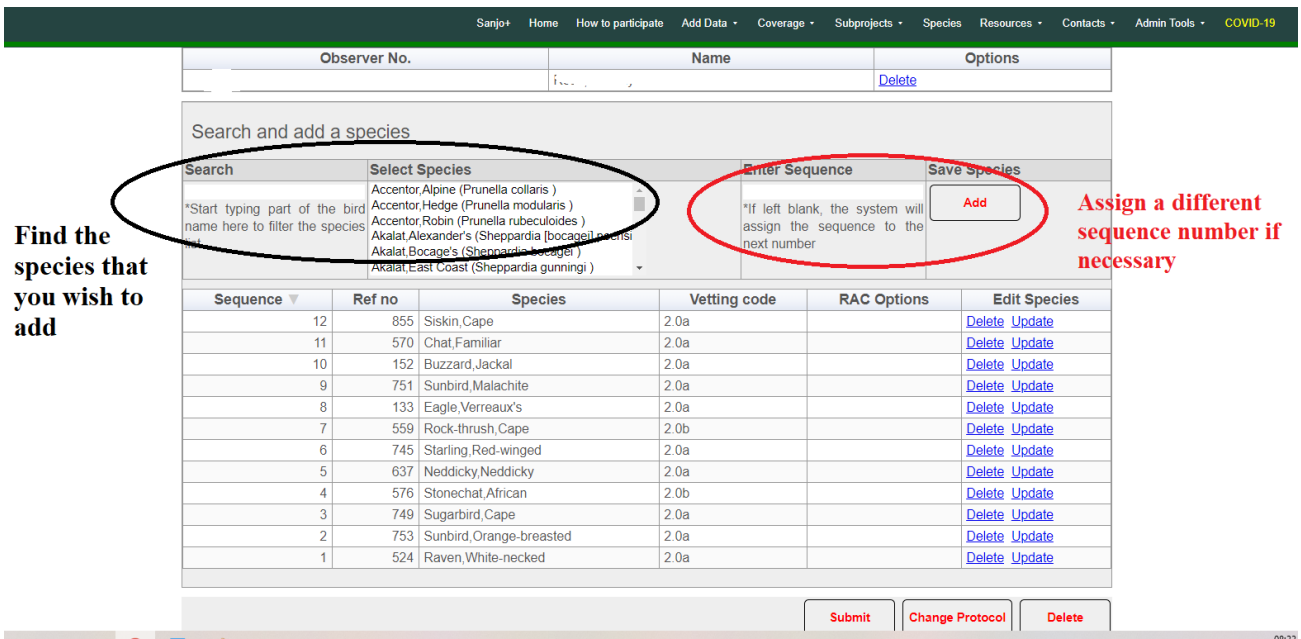

8. Well done! List updated!